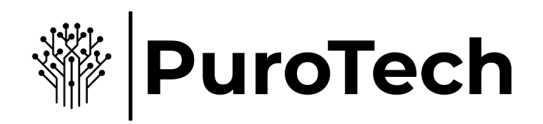

# Handleiding PuroTech Beveiligingscamera's

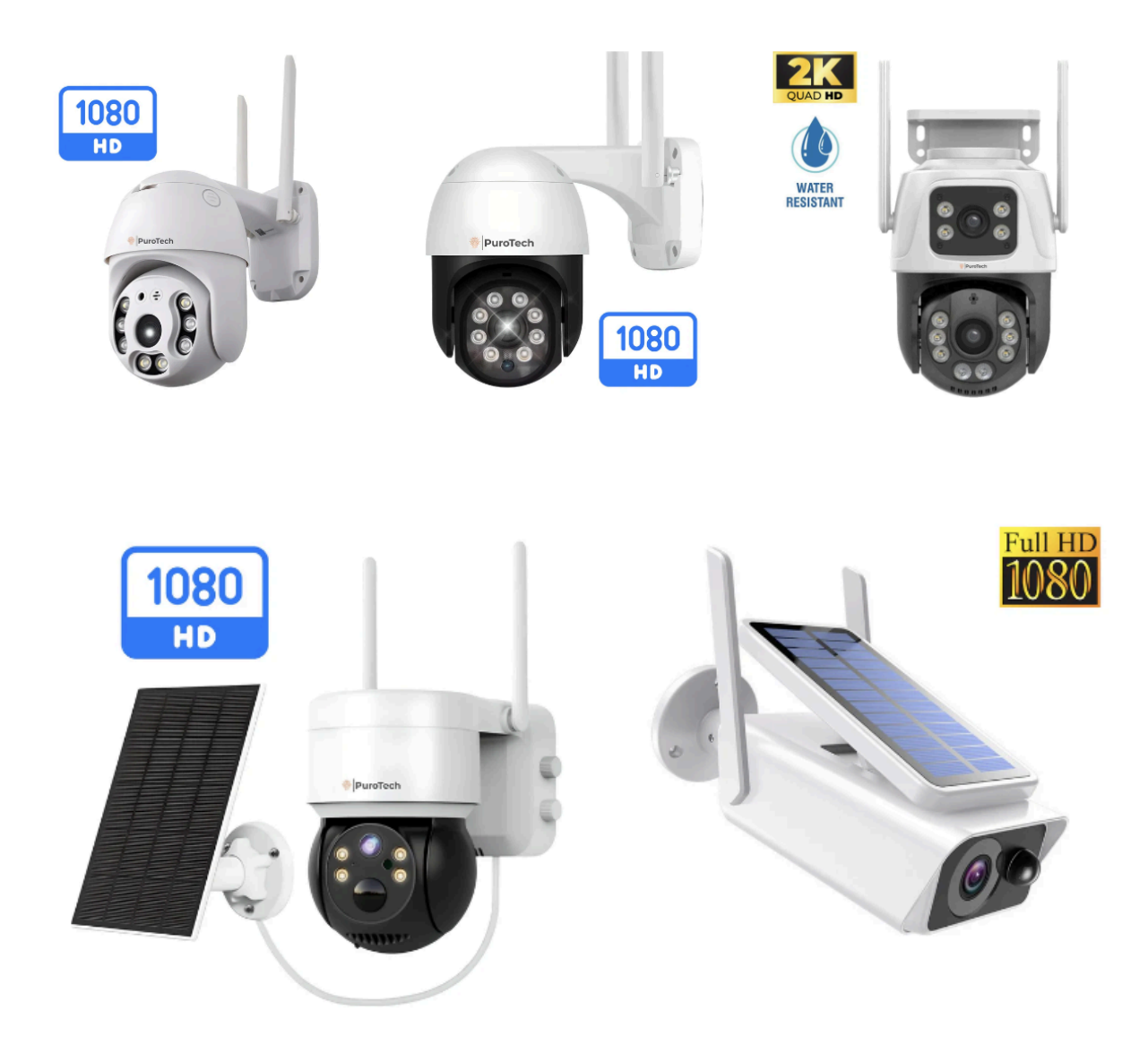

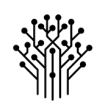

### 1. App download

Zoek en download "ICSEE" in de app store of scan de QR code hieronder om de app te downloaden.

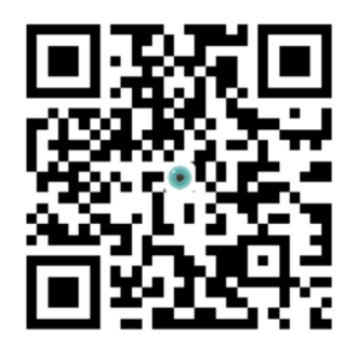

## 2. Aansluiten op stroomvoorziening

Verbind de camera aan de stroomkabel en zet de stroom aan. Als je video via een SD-kaart wil opslaan, installeer dan eerst de SD-kaart en zet daarna de stroom aan (SD-kaart ondersteunt aansluiting tijdens aanstaan niet, plaats en verwijder dus de geheugenkaart als het apparaat uit staat). Het wordt aanbevolen om de Cloud te gebruiken voor handige en veilige opslag. Voor gedetailleerde instructies zie "stap 6".

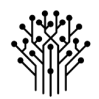

## 3. Registreer en login

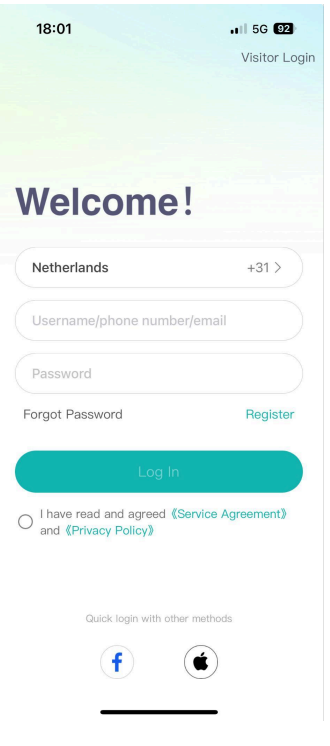

1. Open de "ICSEE app, klik op "Register" en gebruik je e-mail om een account aan te maken.

2. Als het account is aangemaakt, vul dan het telefoonnummer of e-mailadres in op de inlog pagina. Vul het wachtwoord in en log in op de app.

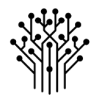

### 4. Camera netwerk configuratie

WiFi configuratie (aanbevolen)

**Opmerking:** Deze camera is compatibel met 2.4 GHz WiFi-netwerken en ondersteunt geen 5 GHz WiFi. Zorg ervoor dat uw router is ingesteld op een 2.4 GHz-netwerk voordat u de camera configureert. Voor een optimale verbinding moeten de camera, de router en het mobiele apparaat waarmee u de verbinding instelt binnen 2 meter van elkaar geplaatst worden tijdens het configuratieproces.

1. Verbind de telefoon aan het WiFi netwerk.

2. Tik in de rechterbovenhoek van de app op het "+" icoon. Kies vervolgens "Add Device" om een nieuwe pagina te openen. Selecteer hier "Wi-Fi Camera". Tik daarna tweemaal op "Next". Controleer of de correcte WiFi-netwerknaam wordt weergegeven. Voer het wachtwoord van uw netwerk in en bevestig door op "OK" te klikken.

3. Klik opnieuw op "Next" en positioneer de QR-code op een afstand van 25 tot 35 cm voor de camera. Zorg ervoor dat de camera de code duidelijk kan scannen. Wanneer de QR-code succesvol is gescand, hoort u een pieptoon als bevestiging.

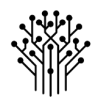

### 5. Camera delen met anderen

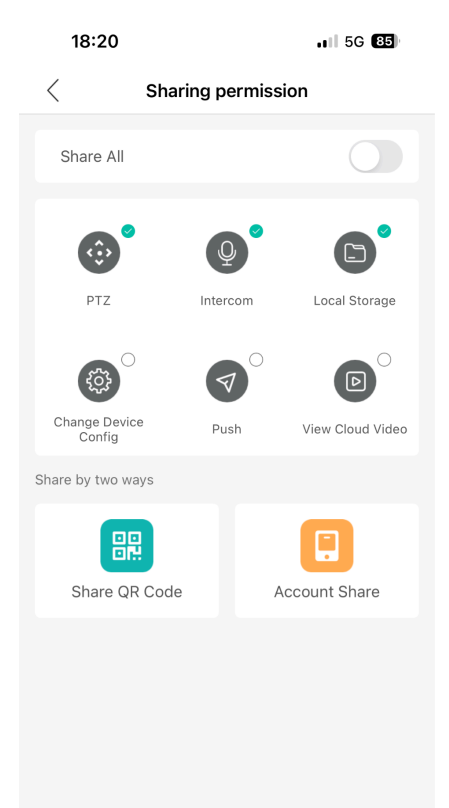

View the share management

Om de camera te delen, ga je naar het camera-overzicht en klik je op "Share" of rechtsbovenin op de drie puntjes. Kies vervolgens voor "Share with Friends". Op de volgende pagina kun je instellen welke toegangsrechten je wilt verlenen. Je hebt twee opties om toegang te delen:

1. Genereer een QR-code die de ander kan scannen met de ICSEE-app om toegang te krijgen.

2. Verleen toegang via e-mail door het e-mailadres van de persoon in te voeren.

## 6. Cloud Opslag

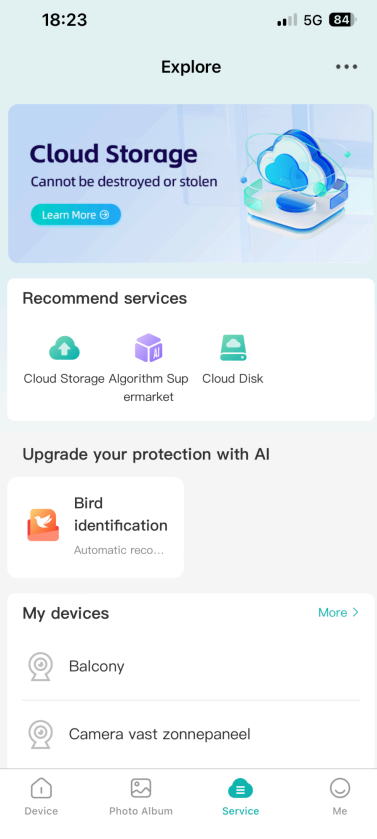

De optie voor Cloud opslag is beschikbaar onder het menu 'Service'. Alle Cloud opslagdiensten worden beheerd via de ICSEE-app.

### **PuroTech** is niet betrokken bij het beheer van deze Cloud diensten.

Wij adviseren het gebruik van een SD-kaart tot 128 GB voor lokale opslag van uw videogegevens. Hiermee kunt u opnames rechtstreeks op het apparaat opslaan, wat zorgt voor snelle toegang en back-upmogelijkheden.

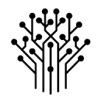

## 7. Functionaliteiten

#### **Alarm en Meldingen**

**Smart Alarm:** Verbeter de beveiliging met geavanceerde meldingsopties. Stel in dat de camera specifiek reageert op menselijke bewegingen, wat helpt bij het verminderen van valse alarmen. Kies ook wat de camera moet doen bij detectie: een foto maken, een video opnemen, of een geluidsalarm activeren.

**Gevoeligheidsinstellingen:** Pas de gevoeligheid van de bewegingsdetectie aan om ongewenste meldingen te voorkomen. Beschikbaar in drie niveaus: laag, medium en hoog. Kies 'laag' om kleine bewegingen zoals vallende bladeren te negeren, 'medium' voor algemene monitoring, of 'hoog' voor maximale gevoeligheid in hoog-risico omgevingen.

#### **Verlichtingsopties**

**Witte LED:** Schakel het heldere witte licht in voor duidelijke zichtbaarheid in het donker, ideaal voor gebieden waar extra licht nodig is voor zowel veiligheid als opnamekwaliteit.

**Infrarood:** Activeer nachtzicht met infraroodlicht, wat discrete bewaking mogelijk maakt. Perfect voor het onopvallend monitoren van ruimtes bij weinig tot geen licht.

**Dubbele Verlichting:** Gebruik een combinatie van wit en infrarood licht. De camera schakelt automatisch over op fel wit licht bij detectie van beweging, en gebruikt infraroodlicht wanneer er geen activiteit is, voor efficiënte en aanpasbare bewaking.

#### **Automatisch Volgen en Bewegingsdetectie**

**Auto Track:** Zet deze functie aan om de camera automatisch personen en bewegingen te laten volgen. Let op: als Auto Track is geactiveerd, wordt de algemene bewegingsdetectie uitgeschakeld, omdat de camera zich richt op het volgen van één specifieke beweging.

**Cruise Control:** Configureer tot drie geprefereerde cameraposities om specifieke zones te monitoren. Dit is bijzonder nuttig om een continue bewaking van strategische punten te garanderen, zoals de voortuin, achtertuin, en voordeur, zonder zorgen over dode hoeken.

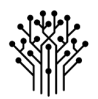

#### **Communicatie en Opnamekwaliteit**

**Intercomfunctie:** Gebruik de ingebouwde microfoon om direct te communiceren met personen in het zicht van de camera. Ideaal voor het aanspreken van bezoekers aan de deur of het afschrikken van ongewenste gasten.

**Opnamekwaliteit:** Selecteer de gewenste opnamekwaliteit via het bedieningspaneel in de app. Kies voor standaarddefinitie (SD) voor regulier gebruik of schakel over naar Full HD (FHD) voor scherpere en gedetailleerdere beelden, vooral belangrijk in situaties waar beeldkwaliteit cruciaal is.

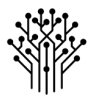

### 8. Vraag en antwoord

**Vraag:** Hoe slaat de camera video's op?

#### **Antwoord:**

- 1. Lokale SD-kaart opslag: ondersteunt SD-kaarten tot 128 GB. Video's worden automatisch gewist als de SD-kaart vol is, met loop-opnamefunctie.
- 2. Cloud opslag: Beheerd via de ICSEE-app.

**Vraag:** Wat moet ik doen als ik het toegangswachtwoord van het apparaat vergeet?

**Antwoord:** Zet het apparaat terug naar de standaardinstellingen, maak opnieuw verbinding en stel een nieuw toegangswachtwoord in. Wees voorzichtig met uw toegangswachtwoord vanwege privacy en veiligheid.

**Vraag:** Wat moet ik doen als de camera niet kan verbinden of abnormaal offline gaat tijdens gebruik?

#### **Antwoord:**

- 1. Controleer of de stroomvoorziening en het netwerk van de router normaal functioneren.
- 2. Koppel de stroomkabel van de camera los om deze opnieuw te starten.
- 3. Zet het apparaat terug naar de standaardinstellingen door de resetknop ongeveer 6 seconden ingedrukt te houden tot je de melding hoort: "Restore factory settings, please do not power off".
- 4. Voeg de camera daarna weer toe volgens de instructies.
- 5. Als de draadloze configuratie mislukt, probeer het dan via AP-configuratiemodus.

**Vraag:** De resetknop is vaak ingedrukt maar er komt geen melding voor het veranderen van de AP-modus?

**Antwoord:** Het apparaat kan de modus slechts eenmaal wijzigen via de resetknop en kan dit niet herhalen. Het apparaat kan alleen worden herstart en vervolgens opnieuw worden ingesteld. Gebruik de mobiele terminal om de modus te wijzigen.

**Vraag:** AP-modus netwerkconfiguratie is verwijderd, hoe los ik dit op als het apparaat met hetzelfde serienummer wordt gevraagd tijdens het toevoegen?

**Antwoord:** Ga naar [Me] > [Tool] > [Clear Cache] in de app-interface en voeg het apparaat opnieuw toe na het wissen van de cache.

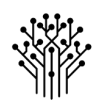

**Vraag:** Verbindt niet met het netwerk na het scannen van de QR-code met de telefoon?

**Antwoord:** Richt de QR-code stabiel naar de lens van het apparaat met een afstand van  $20 - 30$  cm.

**Vraag:** De app geeft aan dat er geen SD-kaart aanwezig is tijdens het bekijken van de video?

#### **Antwoord:**

- 1. Controleer of de SD-kaart voldoet aan Class 10 in FAT32-formaat en speciaal is ontworpen voor bewakingsdoeleinden. Gebruik geen neppe SD-kaarten van lage kwaliteit.
- 2. Schakel het apparaat uit, plaats de SD-kaart er opnieuw in en start het apparaat weer op.

**Vraag:** Wat betekent het bericht "user is locked"?

**Antwoord:** Het wachtwoord is te vaak fout ingevoerd; probeer het later nogmaals (na ongeveer 30 minuten).

**Vraag:** Wat moet ik doen als ik na het wijzigen van het routerwachtwoord niet meer kan inloggen of video kan openen?

**Antwoord:** Herstel de standaardinstellingen van het apparaat en voeg het apparaat opnieuw toe.

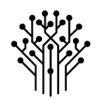